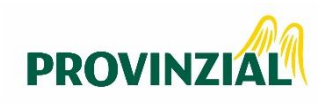

## Ihre BiPRO-Anbindung bei der Provinzial

Nutzen Sie die Vorteile einer BiPRO-Schnittstelle und binden Sie Ihr Verwaltungsprogramm an die Provinzial an. Wie?

Das zeigen wir Ihnen hier:

**1**

Grundvoraussetzung für Sie ist, dass Sie für die Verwaltung Ihres Bestandes ein Verwaltungsprogramm verwenden und Zugang zum Maklerportal haben.

Ob Ihr Verwaltungsprogramm bereits die BiPRO-Services der Provinzial anbietet, sehen Sie auf der Internetseite des Herstellers oder im Maklerportal unter dem Menüeintrag "Digitale Services". Hier können Sie auch einsehen, welche BiPRO-Normen wir aktuell zur Verfügung stellen.

Falls nicht schon vorhanden: Lassen Sie für Ihr Unternehmen einen Zugang im Maklerportal einrichten, indem Sie sich an Ihre Vertriebsleiterin oder Ihren Vertriebsleiter wenden.

> Für die Einrichtung der BiPRO-Services halten Sie bitte Ihre TGIC-Zertifikats-ID vom GDV bereit.

Sie haben noch kein TGIC-Zertifikat vom GDV?

**2**

Die TGIC-ID zur Anmeldung im Maklerportal kann nicht zur Einrichtung der BiPRO-Services verwendet werden. Wenden Sie sich bei der Beantragung des TGIC-Zertifikats bitte an Ihre Vertriebsleiterin oder Ihren Vertriebsleiter. Die TGIC-Zertifikats-ID und den Downloadlink für die TGIC-Zertifikats-Datei erhalten Sie innerhalb von etwa vier Wochen per E-Mail vom GDV. Dieser schickt Ihnen einen Aktivierungscode per Post zu.

**Freuen Sie sich mit uns auf BiPRO und die digitale Zukunft im Versicherungswesen.**

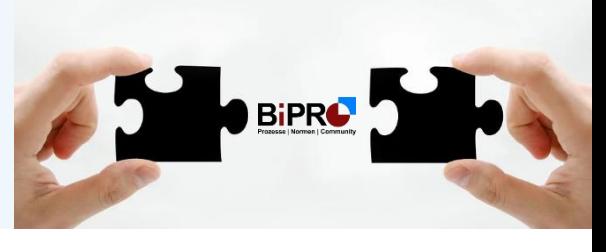

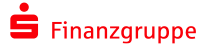

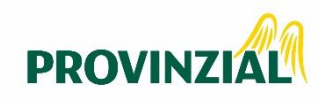

## Ihre BiPRO-Anbindung bei der Provinzial

**3**

**5**

Beantragen eines Technischen Nutzers (BiPRO) im Maklerportal: Über die Nutzerverwaltung mit Ihrer TGIC-Zertifikats-ID vom GDV.

Die Beantragung eines BiPRO-Benutzers können Sie als Administrator im Maklerportal über die Nutzerverwaltung vornehmen. Am BiPRO-Benutzer hinterlegen Sie die TGIC-Zertifikats-ID vom GDV. Eine detaillierte Anleitung dazu finden Sie im Anhang.

> Aktivierung des Technischen Nutzers: Durch die Provinzial. **4**

Die Aktivierung des Technischen Nutzers erfolgt durch die Provinzial. Sobald alle weiteren Systeme für Ihre BiPRO-Postkorb-Lieferungen eingerichtet worden sind, erhalten Sie von uns eine Mitteilung.

> Verknüpfen Sie die TGIC-Zertifikats-ID vom GDV auch in Ihrem Verwaltungsprogramm.

Die TGIC-Zertifikats-ID des GDV muss in Ihrem Verwaltungsprogramm erfasst werden. Wie Sie dort die BiPRO-Services der Provinzial aktivieren, erfahren Sie von Ihrem Administrator bzw. dem Support des Herstellers.

**Freuen Sie sich mit uns auf BiPRO und die digitale Zukunft im Versicherungswesen.**

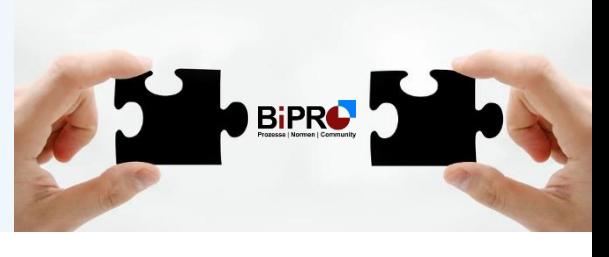

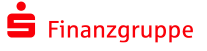

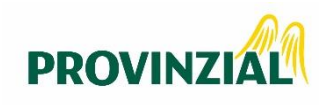

## Anlage eines Technischen Nutzers (BiPRO) über das Maklerportal der Provinzial

Gehen Sie als Administrator wie gewohnt ins Maklerportal und öffnen über die Top-Navigation **"Mein Bereich" [1]**. Öffnen Sie dann die "Nutzerverwaltung" [2] und wählen Sie "Neuer BiPRO Benutzer" [3] aus.

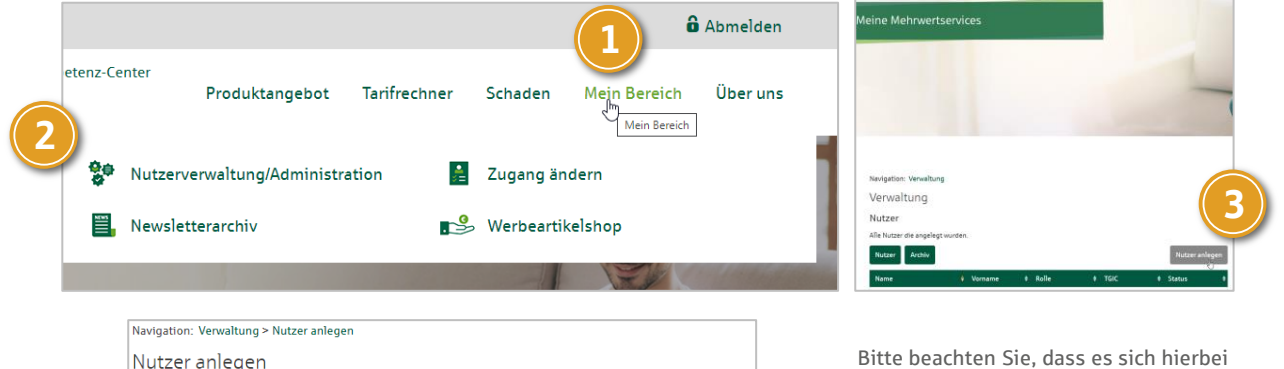

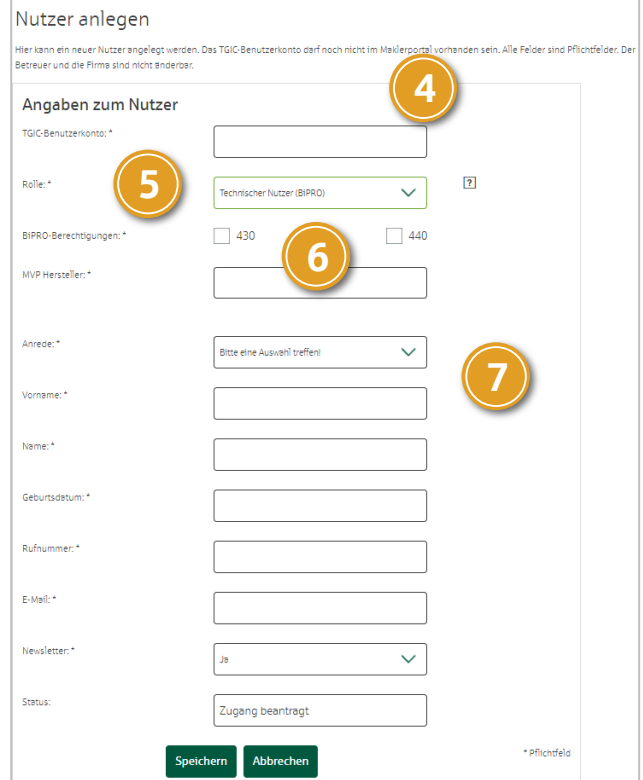

ausschließlich um die Beantragung einer technischen Benutzerkennung für den Zugriff auf BiPRO-Schnittstellen mittels eines TGIC-Zertifikatsusers handelt. Dieser Benutzer wird nicht direkt BiPRO-Postkorb-Dokumente abrufen können. Für die sichere Authentifizierung Ihres MVPs für die BiPRO-Postkorb-Norm ist es zwingend erforderlich, in beiden Anwendungen die **TGIC-ID [4]** zu hinterlegen. Wählen Sie dann die Rolle **Technischer Nutzer (BiPRO) [5]** aus. Ein technischer Zertifikatsuser muss bereits bei der TGIC angelegt sein. Darunter sehen Sie die verfügbaren **BiPRO Normen [6]** der Provinzial, die Sie hier auswählen können und geben Sie Ihr MVP an. Im Anschluss erfassen Sie den zentralen **Ansprechpartner [7]** Ihres Unternehmens ein und ergänzen Sie anschließend die Pflichtfelder.

**Freuen Sie sich mit uns auf BiPRO und die digitale Zukunft im Versicherungswesen.**

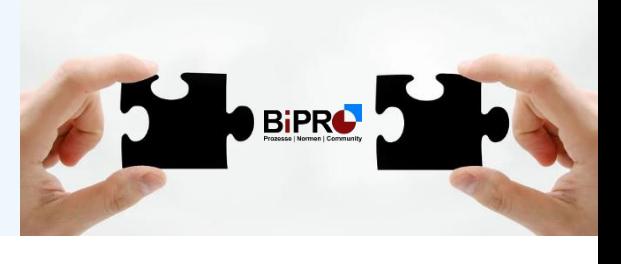

 $\blacksquare$  Finanzgruppe